## Request an Enrollment Certification

Log into Workday, and navigate to the **Your Top Apps** section on the right side of the screen. Click the **View All Apps** section to see all of the applications, or worklets, you have access to in Workday.

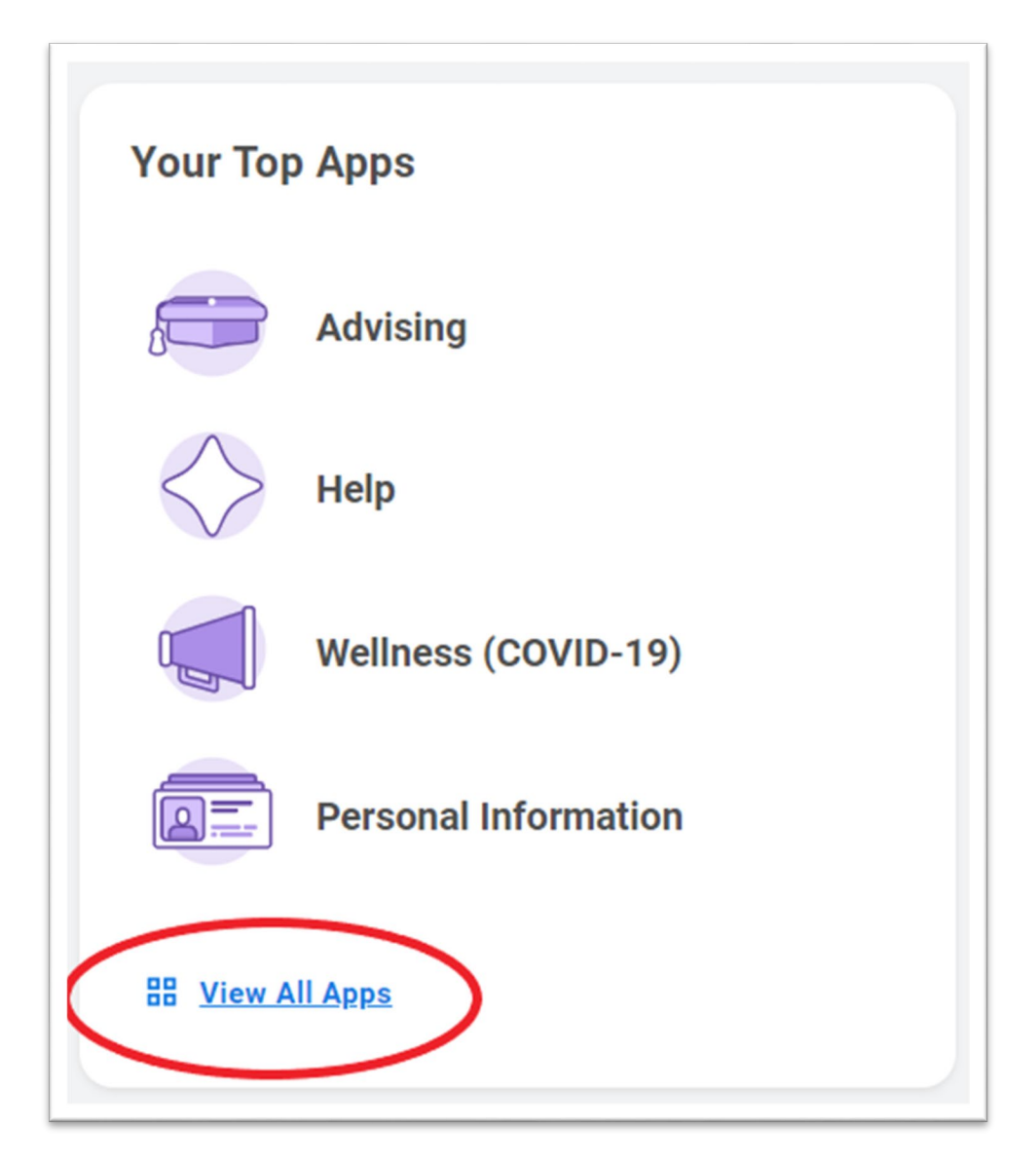

Choose the **Academics** worklet.

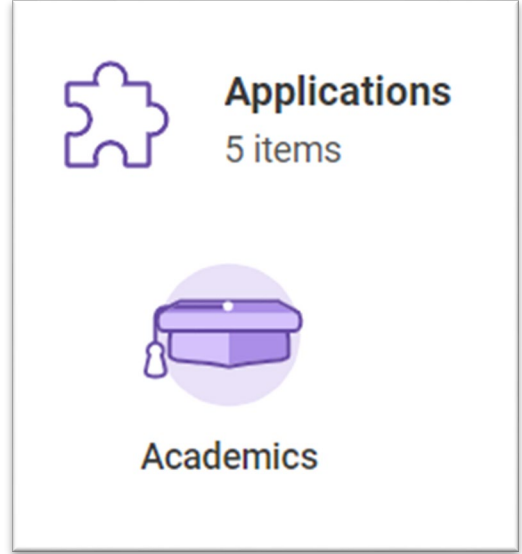

On the right-hand navigation list, find the header for **Academic Records**, and click the drop-down menu for **More.**

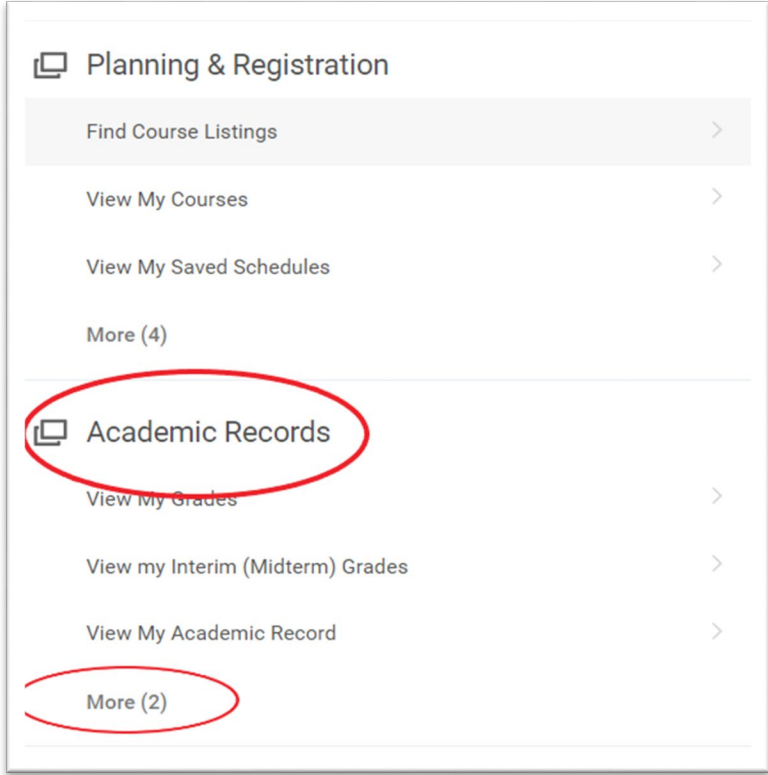

Click the link for **Request an Enrollment Certification.**

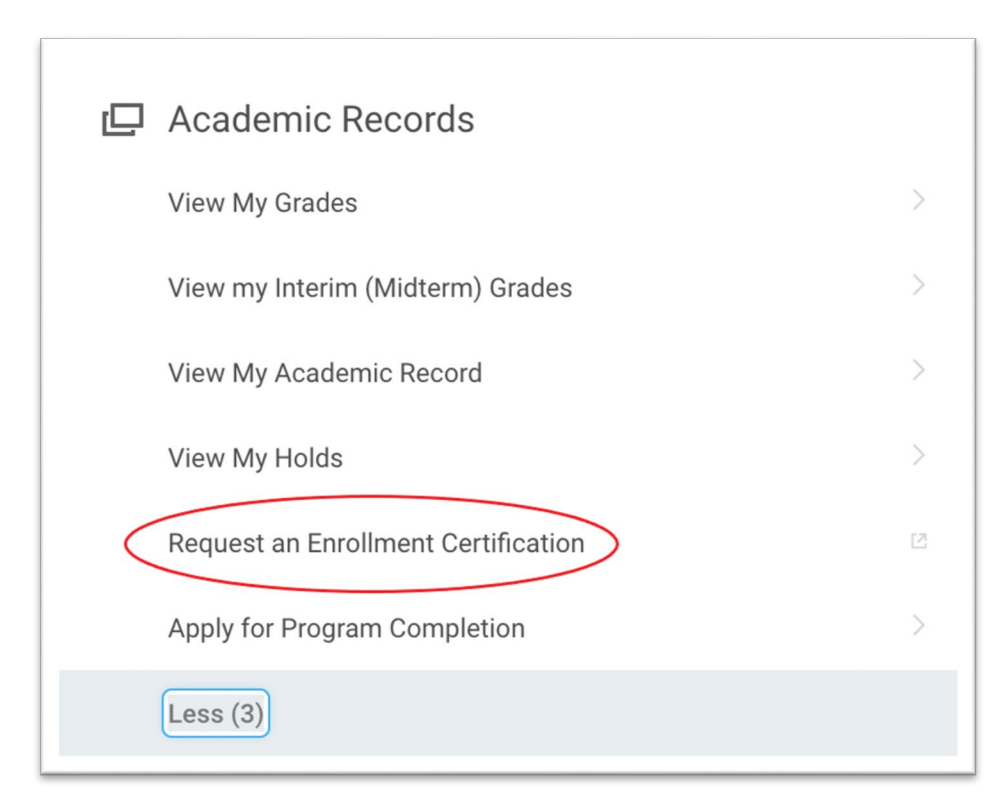

Enter your Furman **Username** and **Password.**

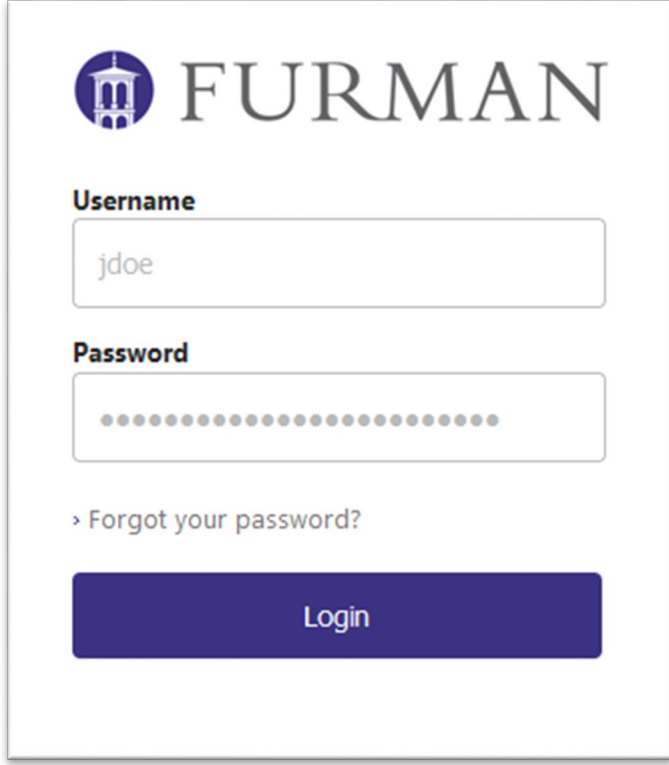

Once you are logged it, you should be taken to the **National Student Clearinghouse** to request the **Enrollment Certification.**

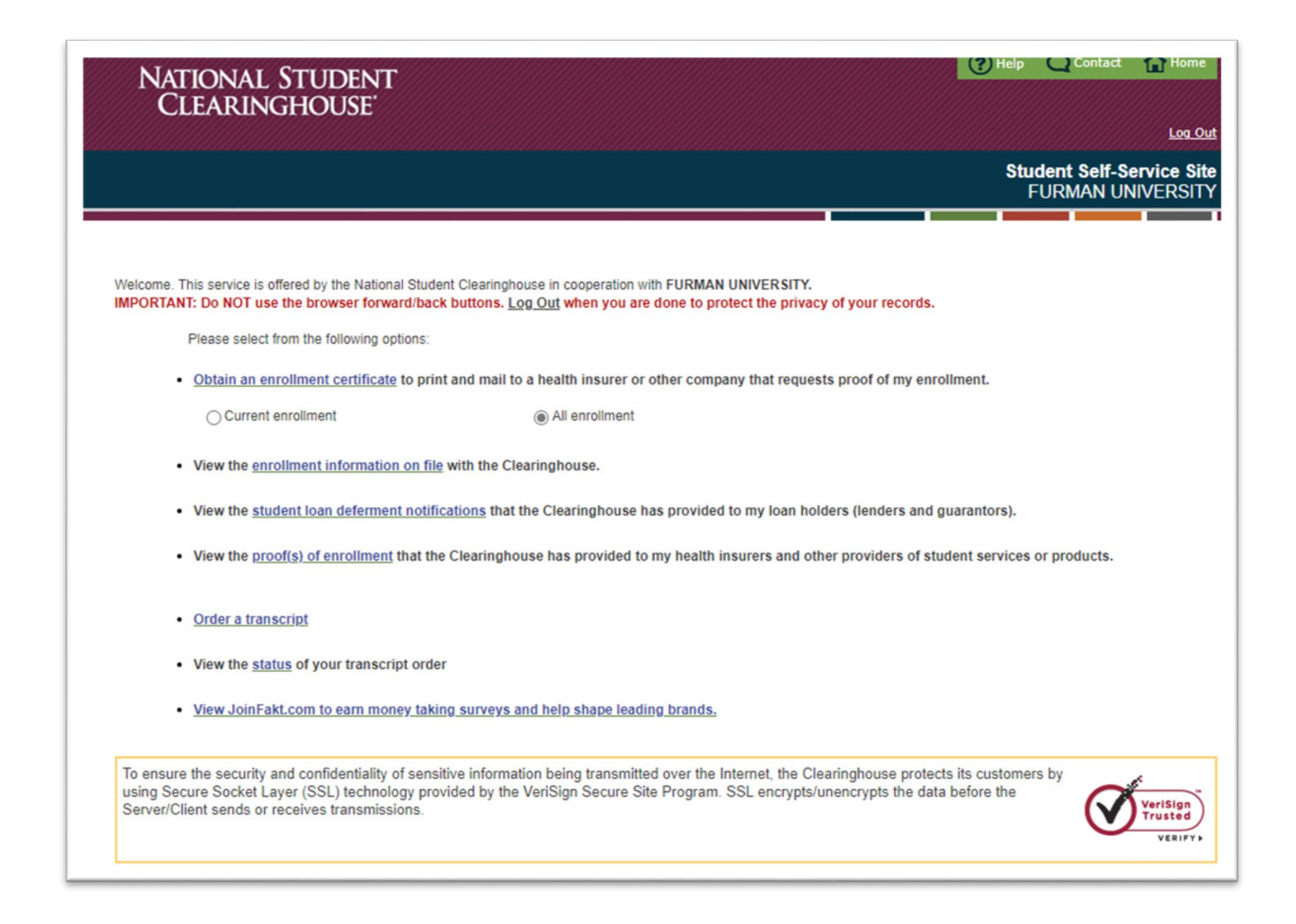

First, choose either **Current enrollment** or **All enrollment**, then click the blue link for **Obtain an enrollment certificate.**

We recommended that you select **All enrollment** to give a complete picture of all terms you have been enrolled at Furman.

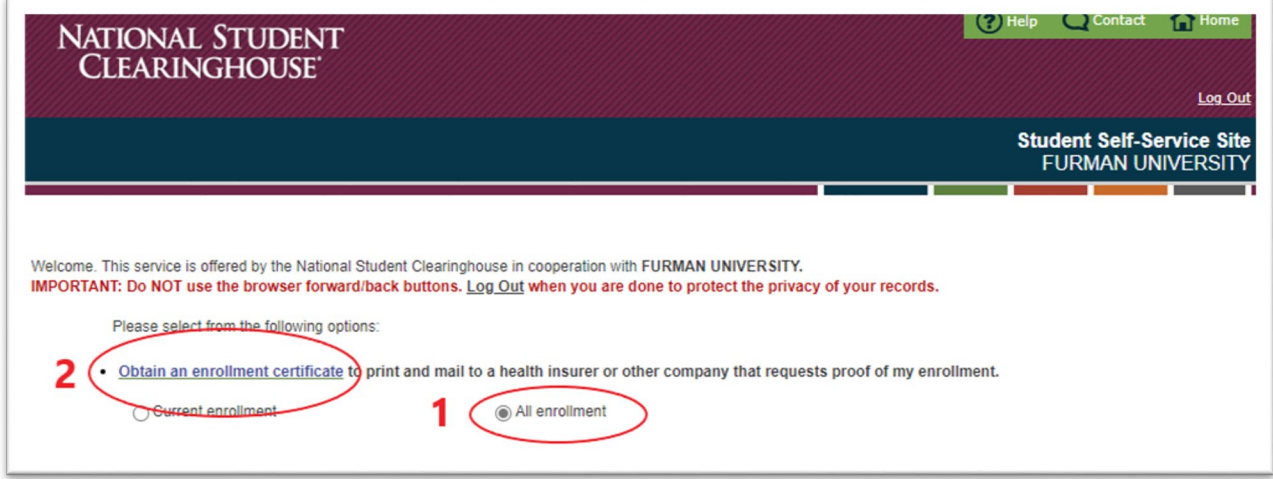

Clicking **Obtain an enrollment certificate** will generate a certified pdf file, which can be emailed, or printed and mailed, to the desired recipient.